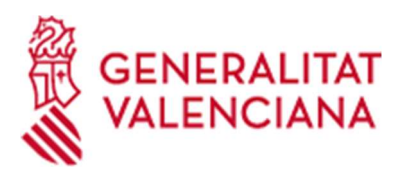

# ACCÉS A LA WIFI EN ELS CENTRES INCLOSOS EN EL PROGRAMA ESCOLES CONNECTADES

## GUIA D'USUARI

Versió 4 - Novembre 2021

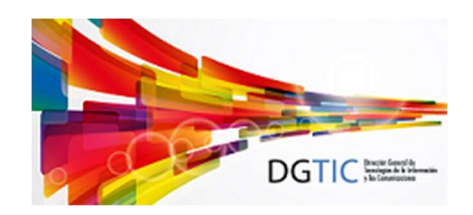

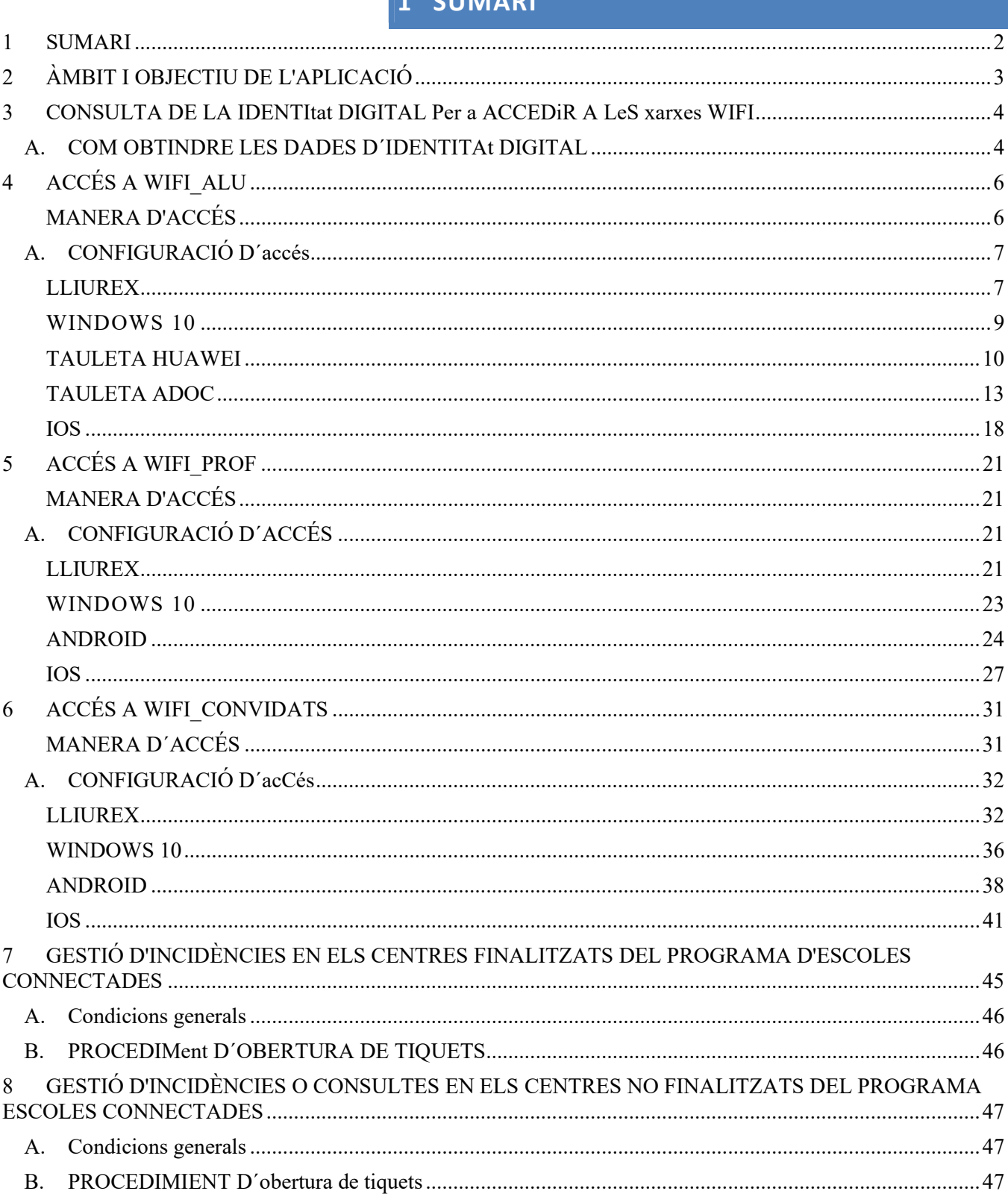

Ι.

 $CIDAB$ 

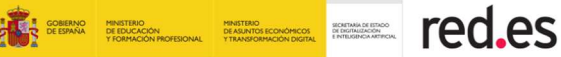

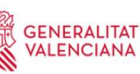

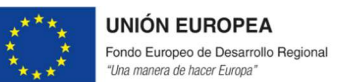

## **ÀMBIT I OBJECTIU DE L'APLICACIÓ**

Aquest document té per objecte servir de guia d'usuari per a l'accés a les noves xarxes Wifi que s'estan desplegant en els CEP, CEIP, CRA i CEE de la Comunitat Valenciana en el marc del programa d'Escoles Connectades (d'ara en avant EECC).

Un centre que dins del projecte EECC haja sigut finalitzat podrà comprovar que, des de qualsevol dispositiu amb connexió sense fil i situat dins dels espais educatius o comuns, pot aconseguir les següents xarxes:

- o WIFI\_ALU: per a accés de l'alumnat.
- o WIFI\_PROF: per a accés del professorat i personal no docent.
- o WIFI\_CONVIDATS: per a accés de les persones convidades al centre i personal no docent.

Respecte als terminals que es poden utilitzar per a la connexió a aquestes xarxes sense fils, en aplicació de l'article 6 de l'ORDRE 19/2013, de 3 de desembre, de la Conselleria d'Hisenda i Administració Pública, per la qual s'estableix les normes sobre l'ús segur de mitjans tecnològics en l'Administració de la Generalitat, només queda autoritzat l'ús d'aquestes xarxes des de dispositius corporatius. En conseqüència, és responsabilidad de cada usuari l'ús dels dispositius mòbils particulars. També per aquest motiu, el SAI no donarà suport tècnic per a la configuració d'aquests terminals.

En apartats següents s'indica com han de configurar-se els dispositius mòbils per a tindre accés a aquestes noves xarxes WiFi tenint en compte els sistemes operatius existents en els centres: Android, IOS, Windows i Linux.

A més, es recorda que també és aplicable la instrucció de servei 5/2012 per al correcte ús i gestió de les línies de dades dels centres educatius. A aquesta i més normativa relacionada amb l'ús de les TIC es pot accedir a través de l'enllaç https://dgtic.gva.es/es/normativa.

El personal no docent del centre podrà accedir a les WiFi d'EECC mitjançant la seua credencial digital. En aquest cas, tindrà accés a WIFI\_PROF igual que el personal docent.

El responsable del centre podrà decidir, sota el seu criteri, quin personal no docent accedeix a WIFI\_PROF i quin personal no docent accedeix a WIFI\_CONVIDATS. La diferència està en el fet que la xarxa de convidats tindrà menor prioritat en l'ús de l'amplada de banda de connexió a Internet que la de docents. Això ha de ser així per a poder prioritzar la labor pedagògica del docent enfront d'altres tasques.

## 3 CONSULTA DE LA IDENTITAT DIGITAL PER A ACCEDIR A LES XARXES WIFI

Per a poder accedir a les xarxes WIFI\_ALU y WIFI\_PROF necessitarem conéixer la nostra nova identitat digital, perquè d'ací extraurem l'usuari i contrasenya que hem d'utilitzar per a

poder ser autenticats.

Tant el personal docent com l'alumnat, i el personal no docent donat d'alta en Ítaca, tindran creada aquesta nova identitat digital bé perquè el centre forma part del projecte CdC (Centre Digital Col·laboratiu), bé perquè se li han creat per a poder utilitzar les noves xarxes WIFI.

Si encara desconeix aquestes dades, pot consultar el document pdf Con-

sulta Identitat Digital Acces WIFI v2. A continuació, indiquem un breu resum de com pot obtindre la informació relativa a la nova identitat digital.

A. COM OBTINDRE LES DADES D´IDENTITAT DIGITAL

#### 1) ALUMNAT

El tutor pot consultar la identitat digital de l´alumnat del seu grup a través del mòdul docent d´Itaca (MD2):

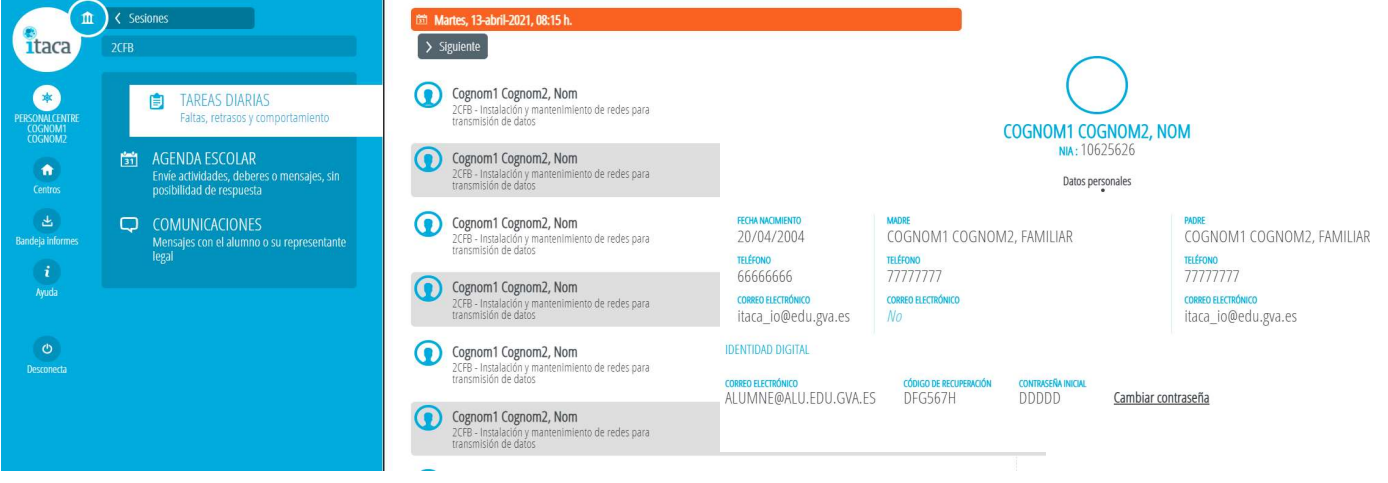

Les famílies també poden consultar la identitat digital dels seus fills i de les seues filles en Web Família (WF2):

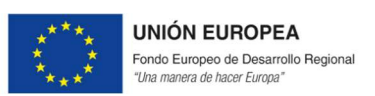

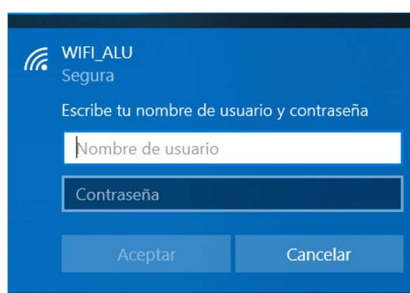

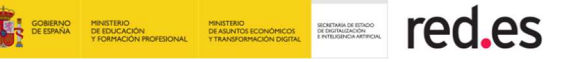

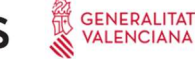

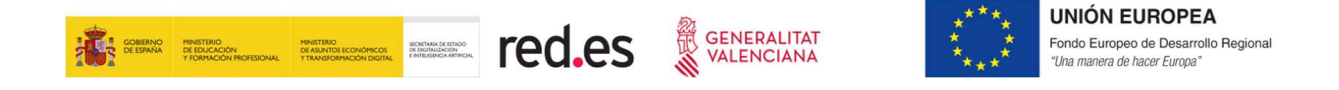

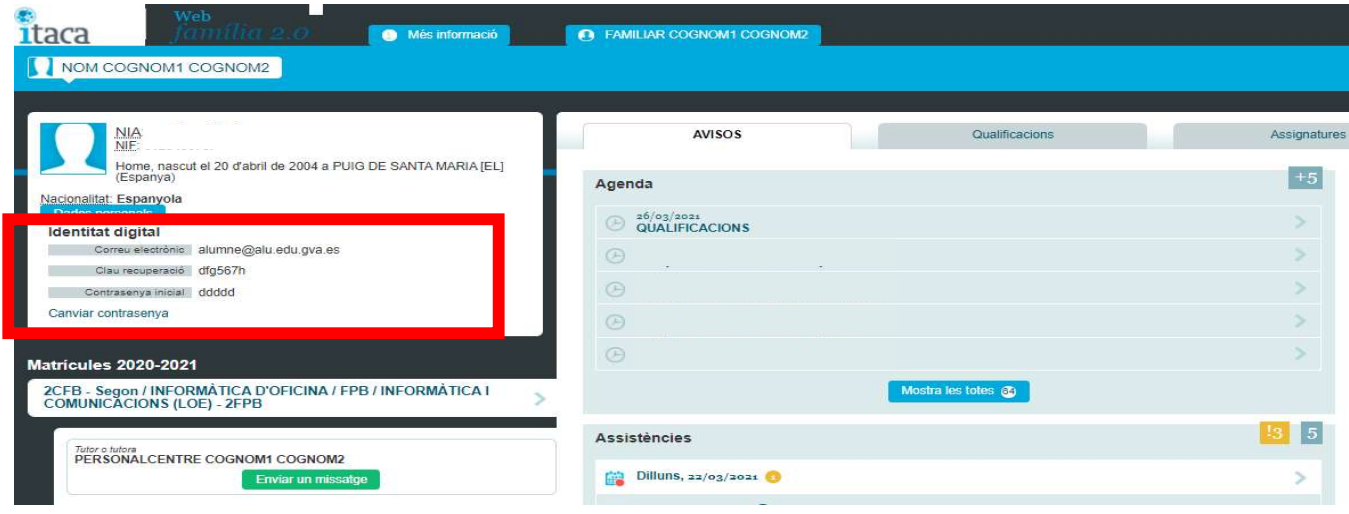

#### 2) PROFESSORAT

Poden consultar la identitat digital en l'escriptori d'Itaca 3 a través de l'enllaç https://acces.edu.gva.es. Una vegada

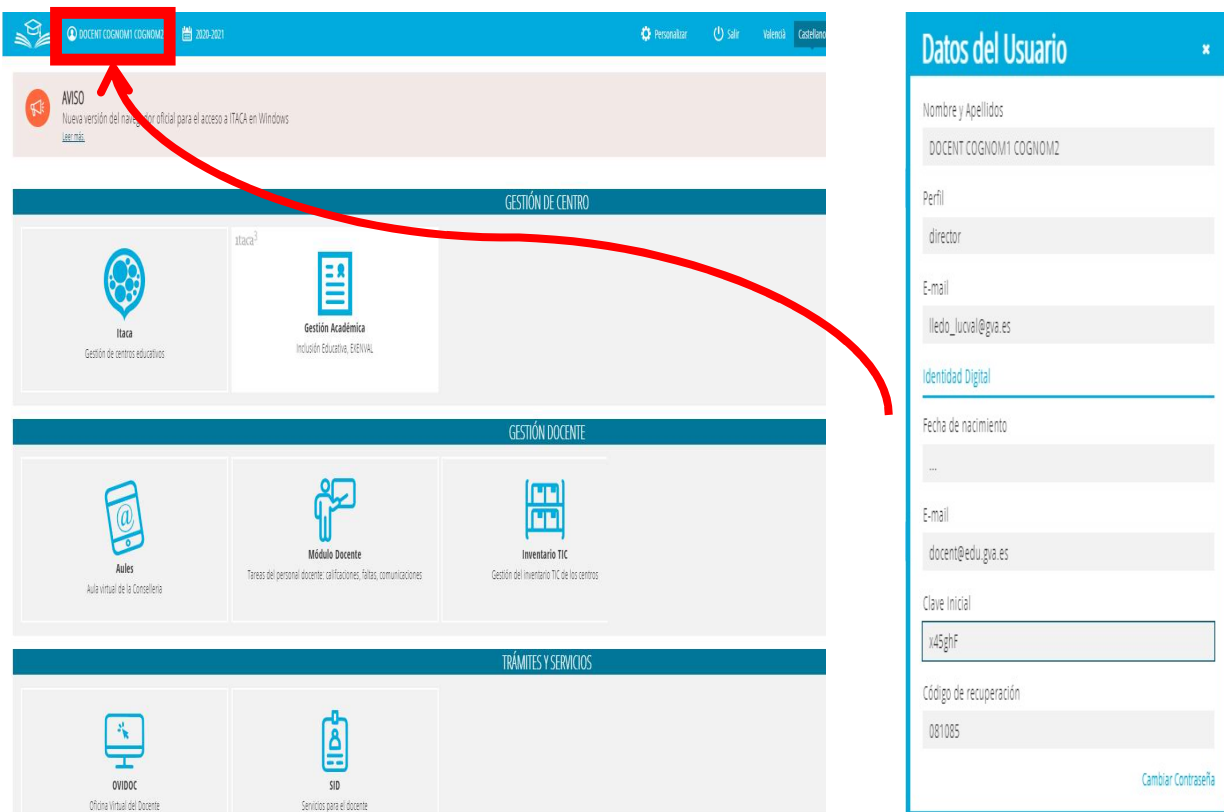

visualitze la pantalla d'escriptori, ha de clicar en el seu perfil situat a dalt a l'esquerra sobre la barra blava. S'obrirà una finestra on en la part inferior apareixen les dades de la ID.

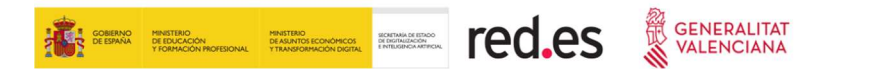

#### 3) PERSONAL NO DOCENT

El responsable de centre pot traure l´informe d´Itaca amb les credencials d'accés de tot el personal no docent donat d'alta en aquesta aplicació.

Per a això, s'ha habilitat un llistat en Èxcel des del mòdul de Gestió Acadèmica d'ITACA3, tal i com es mostra en la següent imatge:

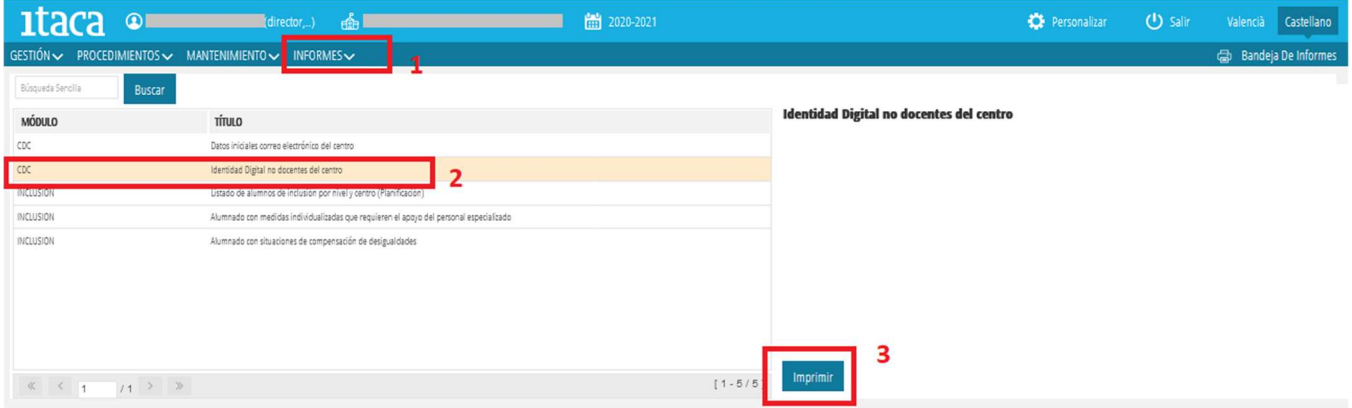

A més, aquells no docents que tinguen accés a Itaca també poden consultar la seua identitat des de l´escriptori d'Itaca 3 (https://itaca3.edu.gva.es).

### 4 ACCÉS A WIFI\_ALU

Aquesta xarxa és la destinada per a l'accés per part de l'alumnat a la WIFI del centre.

#### MANERA D'ACCÉS

La manera d'accedir a WIFI\_ALU és introduint les credencials de Dades d'Usuari corresponents a la ID de l'alumne o de l´alumna. Així, si un alumne o alumna té com a correu electrònic de la nova ID digital: lucpermar@alu.edu.gva.es, el seu nom d'usuari per a la connexió WIFI\_ALU és "lucpermar", (sense cometes).

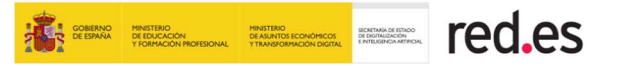

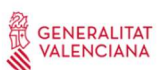

#### A. CONFIGURACIÓ D´ACCÉS

Depenent del SO (Sistema Operatiu) del dispositiu:

#### LLIUREX

La forma més ràpida d'accedir a la configuració de la xarxa és a través de la icona Xarxes situada en la part dreta del panell superior.

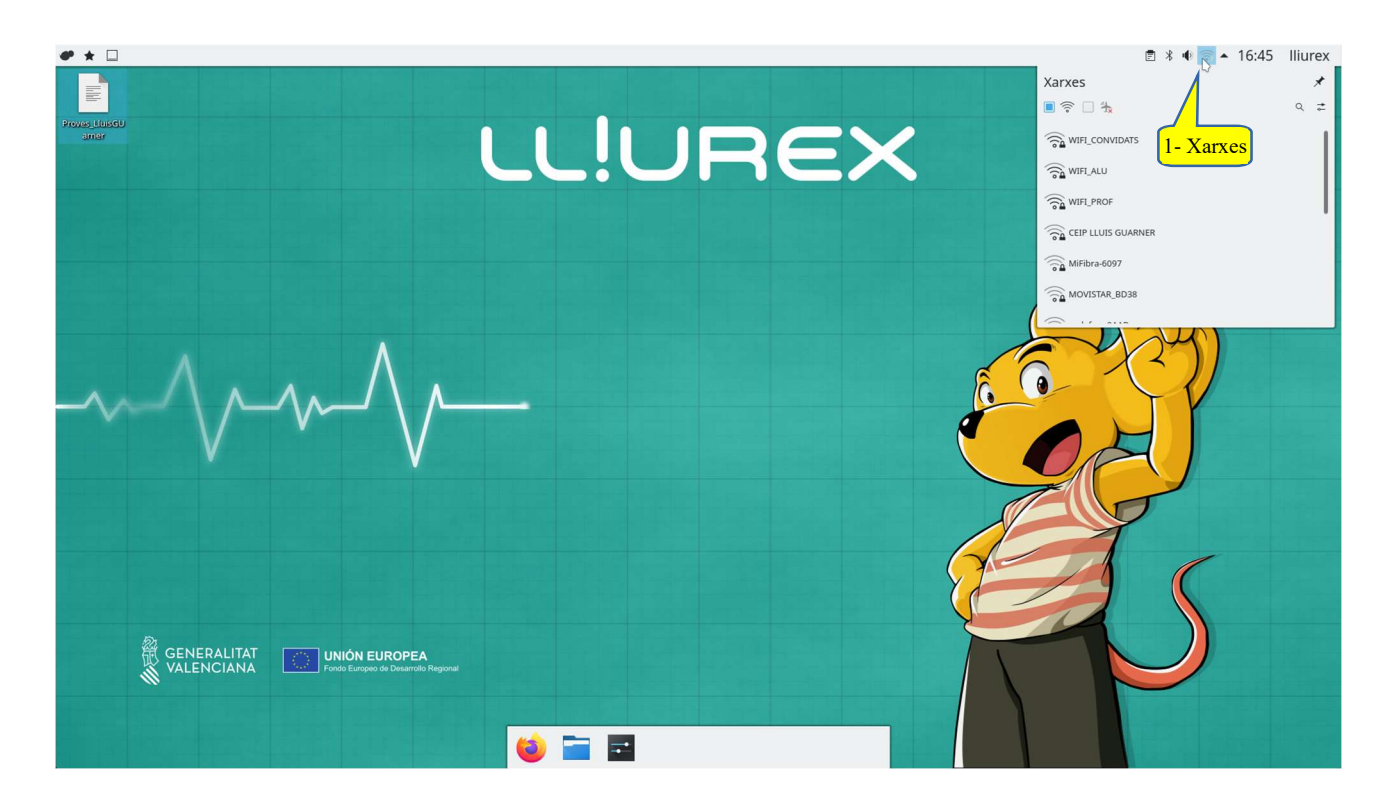

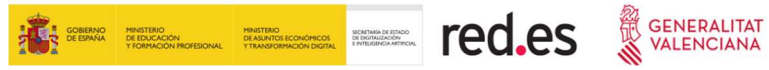

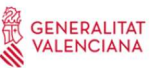

**UNIÓN EUROPEA** Fondo Europeo de Desarrollo Regional<br>"Una manera de hacer Europa"

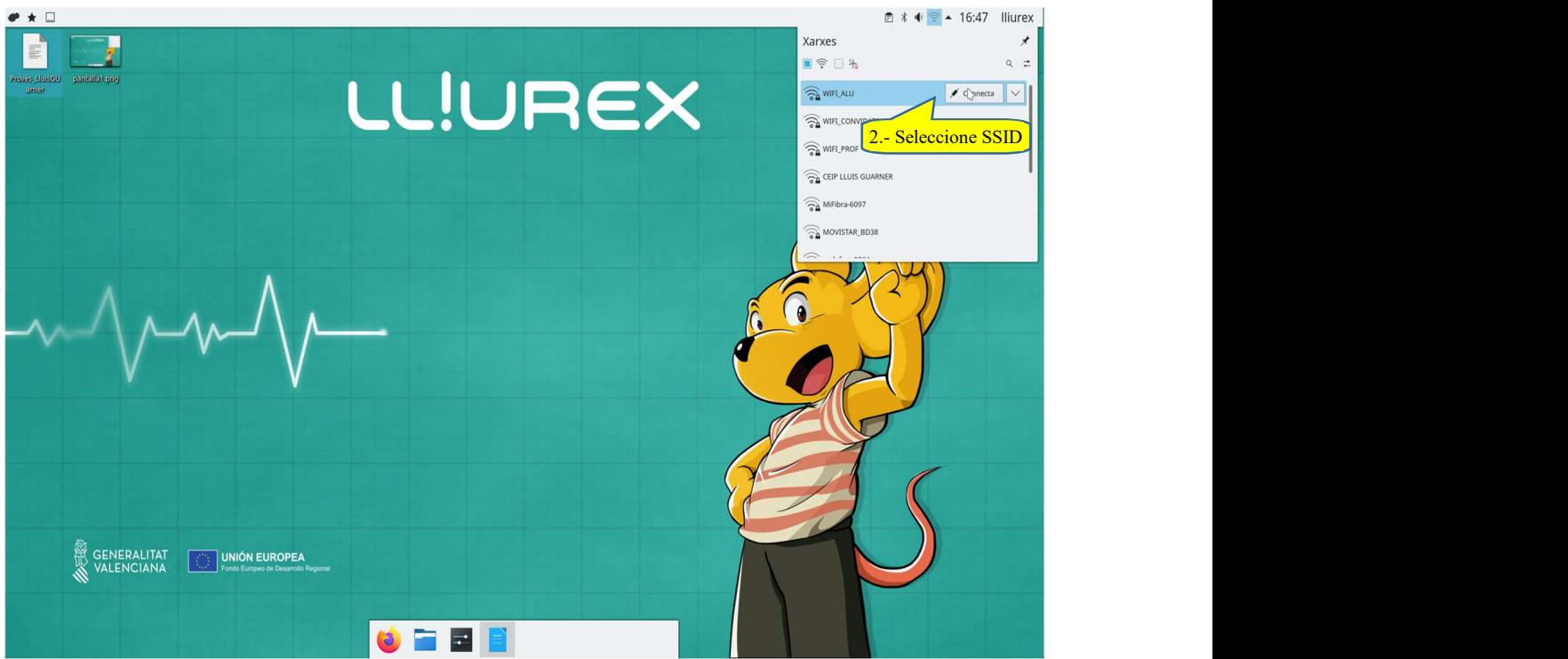

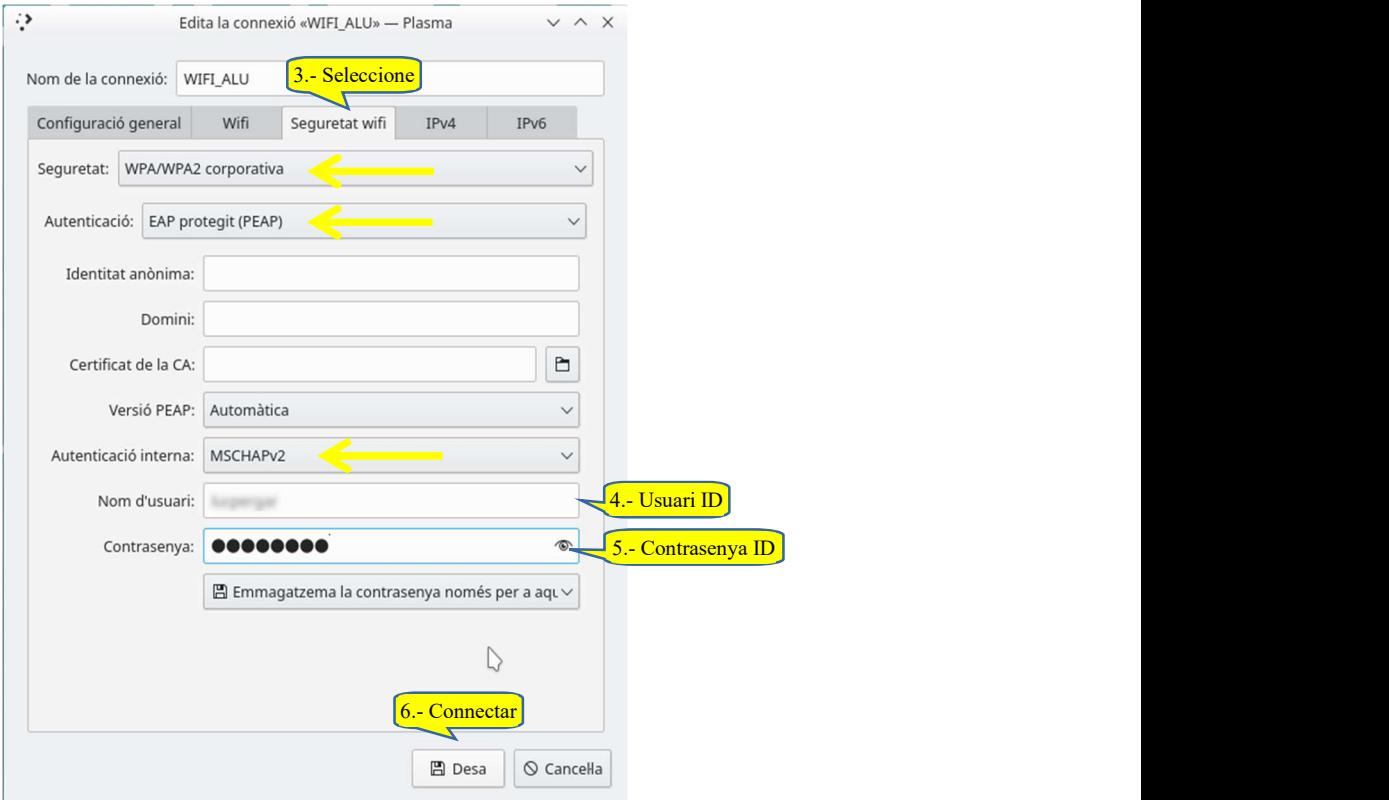

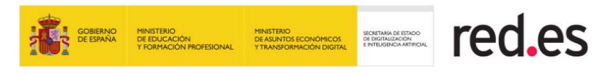

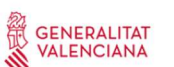

**UNIÓN EUROPEA** Fondo Europeo de Desarrollo Regional "Una manera de hacer Europa"

#### WINDOWS 10

La forma més ràpida d'accedir a la configuració de la xarxa és a través de la icona de Configuració xarxa situada en la part dreta de la barra de tasques.

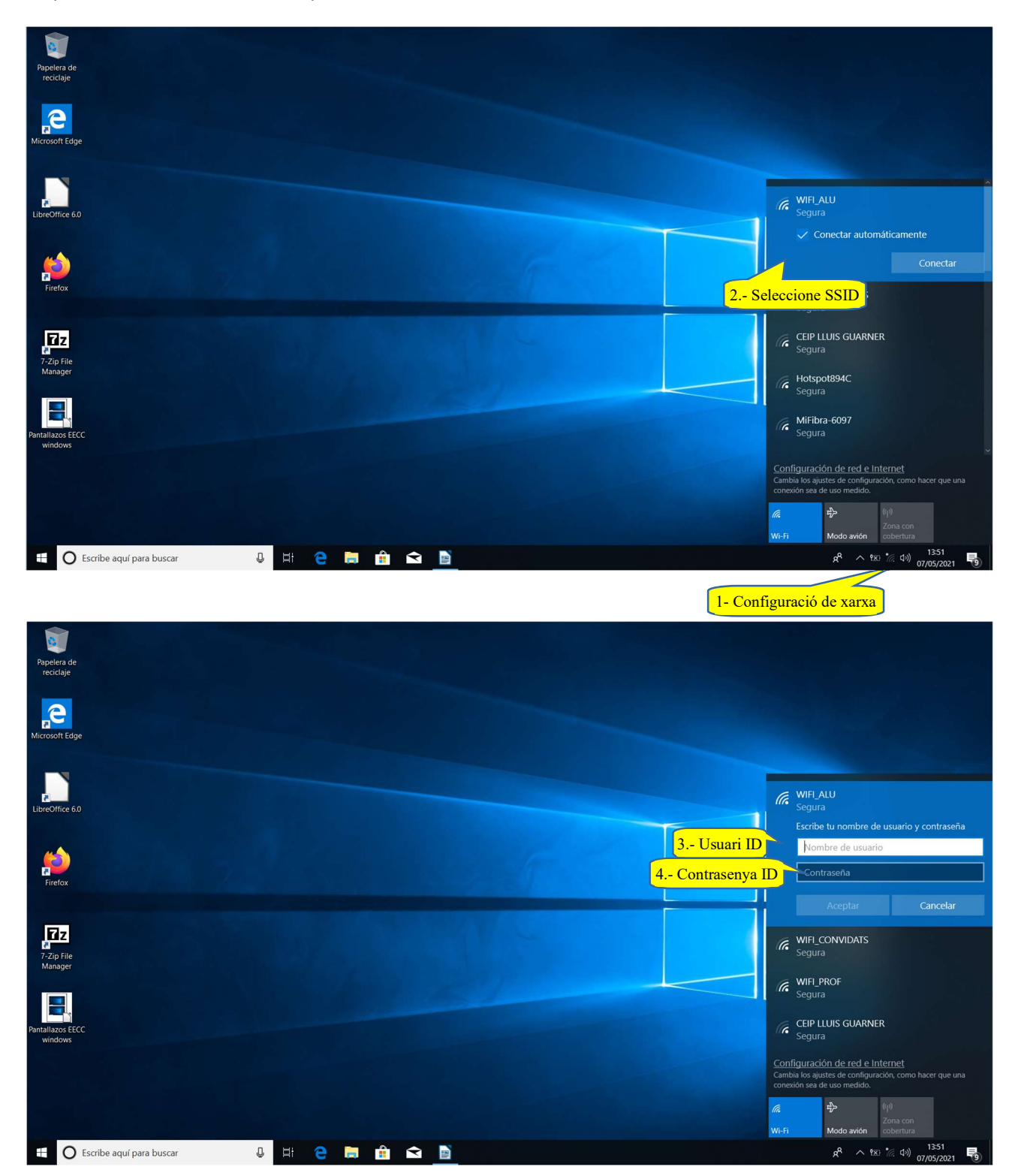

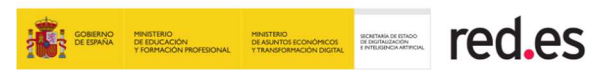

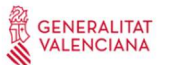

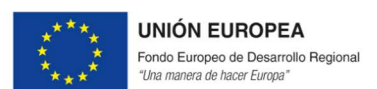

#### TAULETA HUAWEI

Des de la pantalla d'inici, accedim a ajustos.

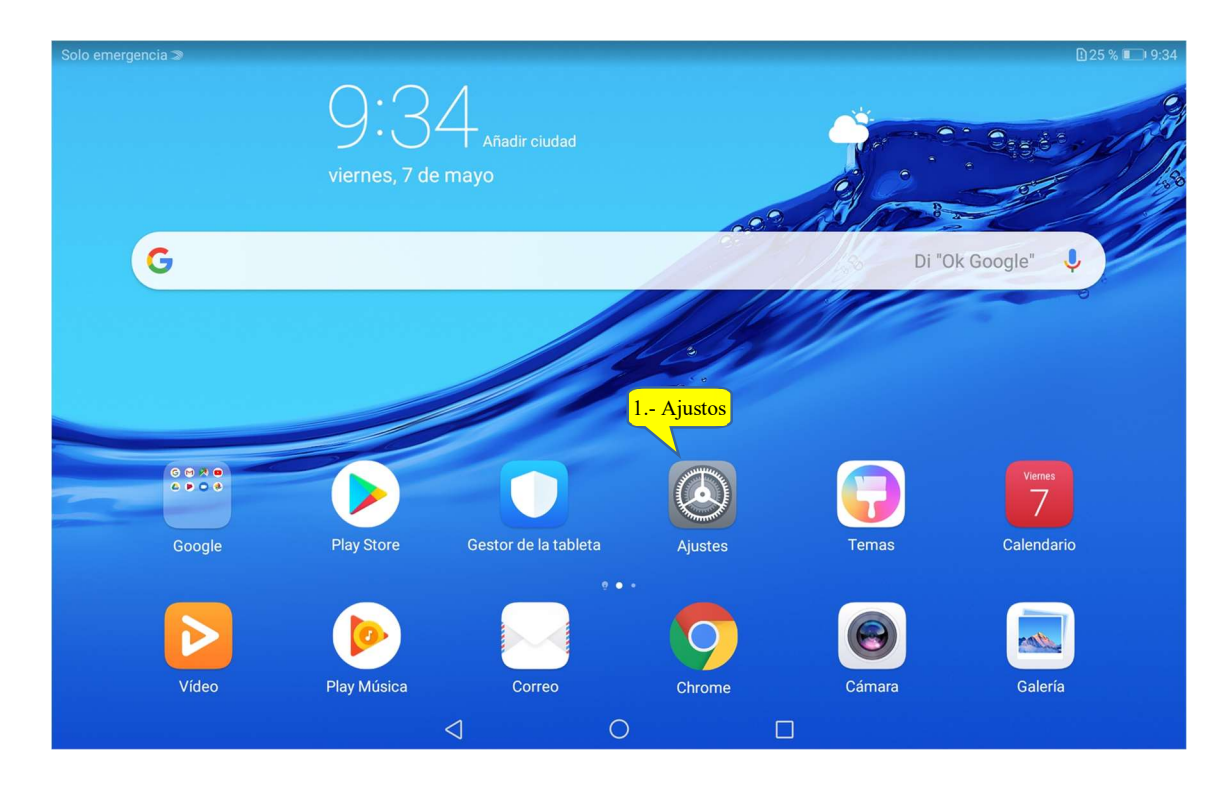

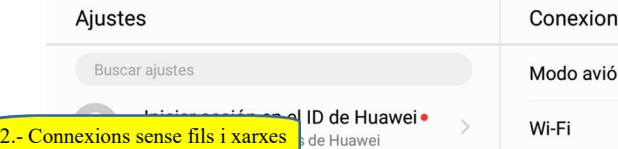

Wi-Fi, datos móviles

Bluetooth, impresión

Batería

Pantalla

Sonido

Fondo de pantalla

No molestar, tonos, vibración Almacenamiento

Conexión del dispositivo

Aplicaciones y notificaciones

Permisos y aplicaciones predeterminadas

Modo de ahorro de energía, uso de batería

Modo lectura, Estilo de pantalla principal,

Conexiones inalámbricas y redes

 $\overline{\mathbf{v}}$ 

 $\overline{\mathbf{5}}$ 

 $\overline{ }$ 

 $\overline{ }$ 

 $\,$ 

 $\overline{ }$ 

 $\triangleleft$ 

 $\bigcirc$ 

Solo emergencia »

 $\widehat{\mathbb{R}}$ 

庙

**FR** 

同

 $\boxed{2}$ 

 $\ket{\blacktriangleleft}$ 

 $\Box$ 

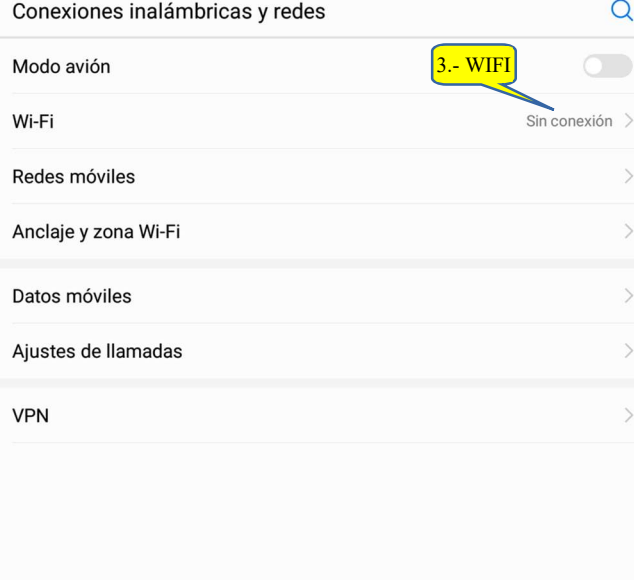

 $\Box$ 

 $0.25\%$  0 9:35

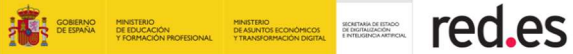

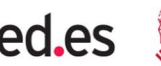

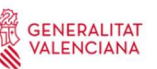

**UNIÓN EUROPEA** Fondo Europeo de Desarrollo Regional "Una manera de hacer Europa"

 $0.15\%$   $\rightarrow$  10.16

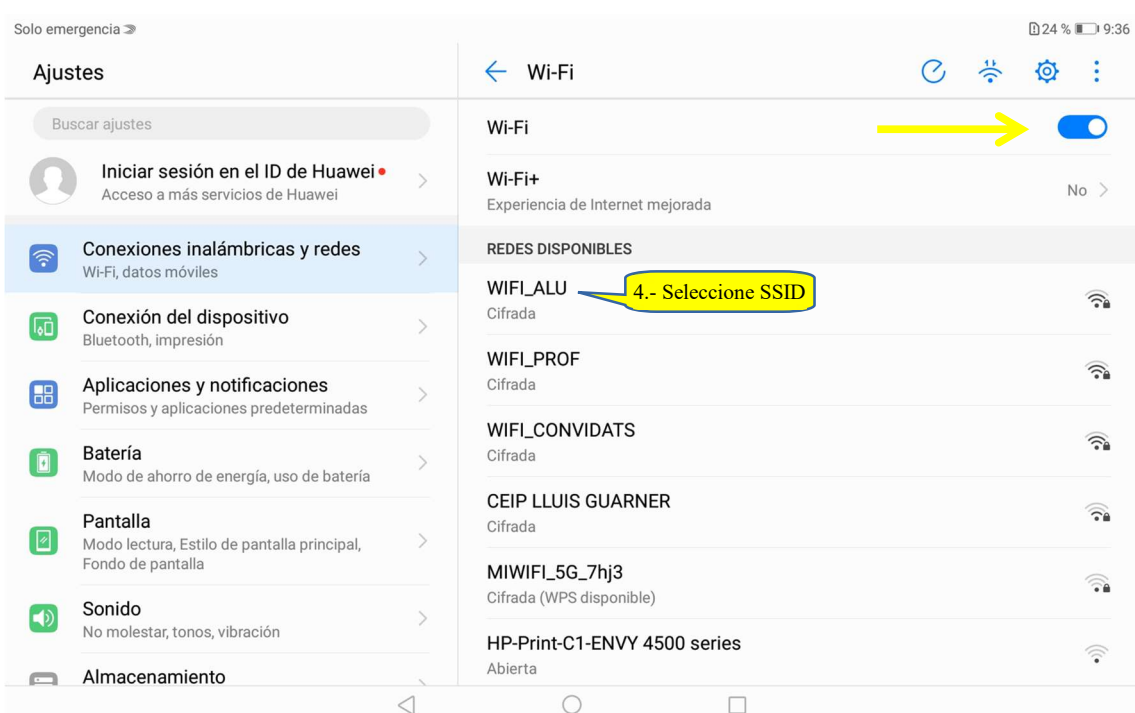

Solo emergencia <sub>»</sub>

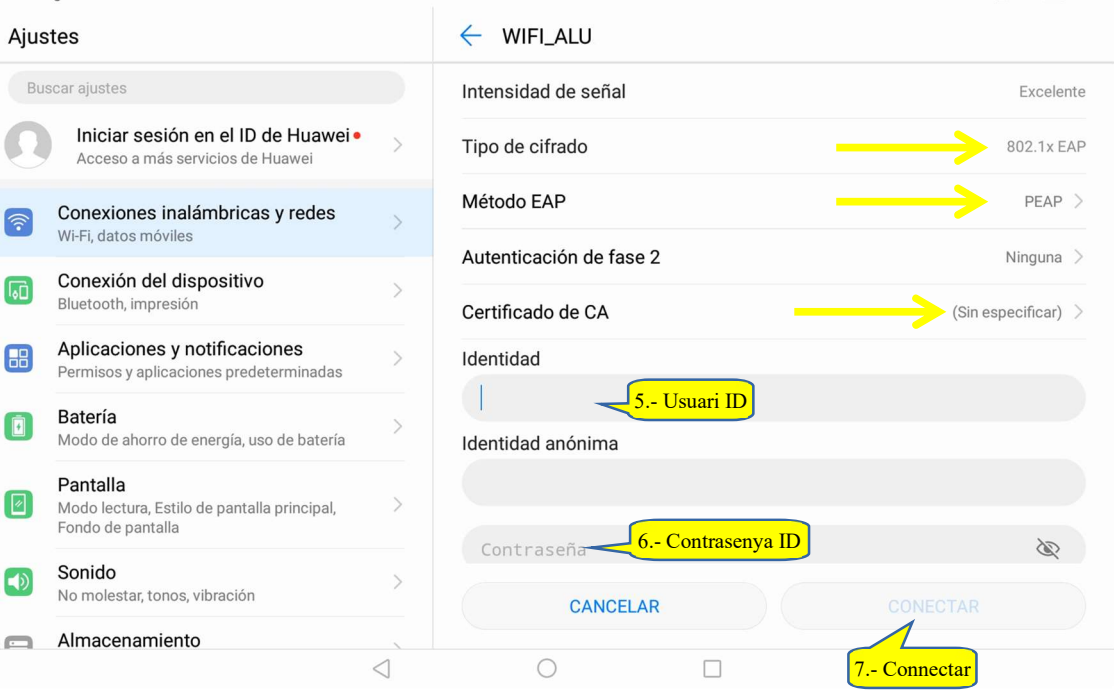

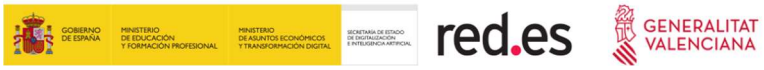

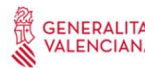

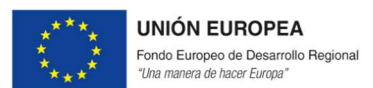

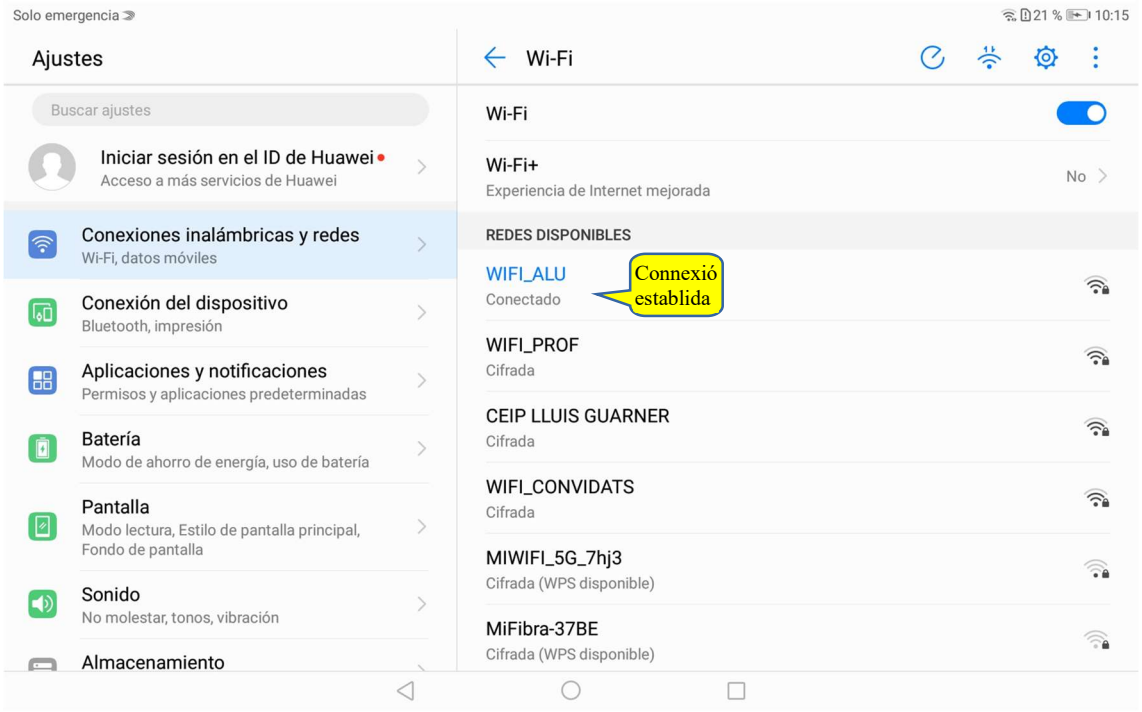

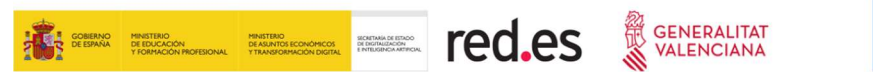

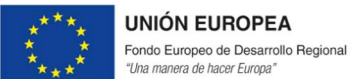

#### TAULETA ADOC

Des de la pantalla d'inici, part superior, llisque amb el seu dit cap avall per a desplegar l'àrea de notificacions i menú del sistema:

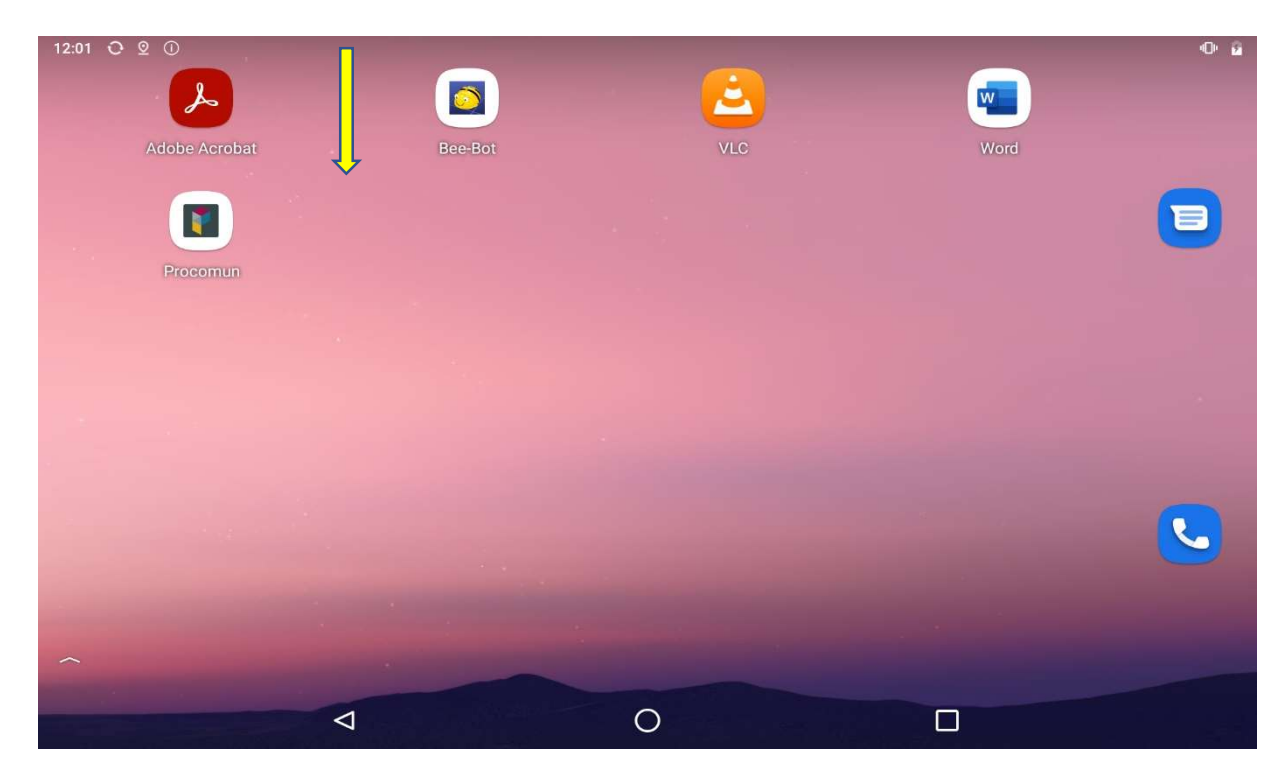

Una vegada vegem la barra superior de la següent imatge, tornem a lliscar cap avall:

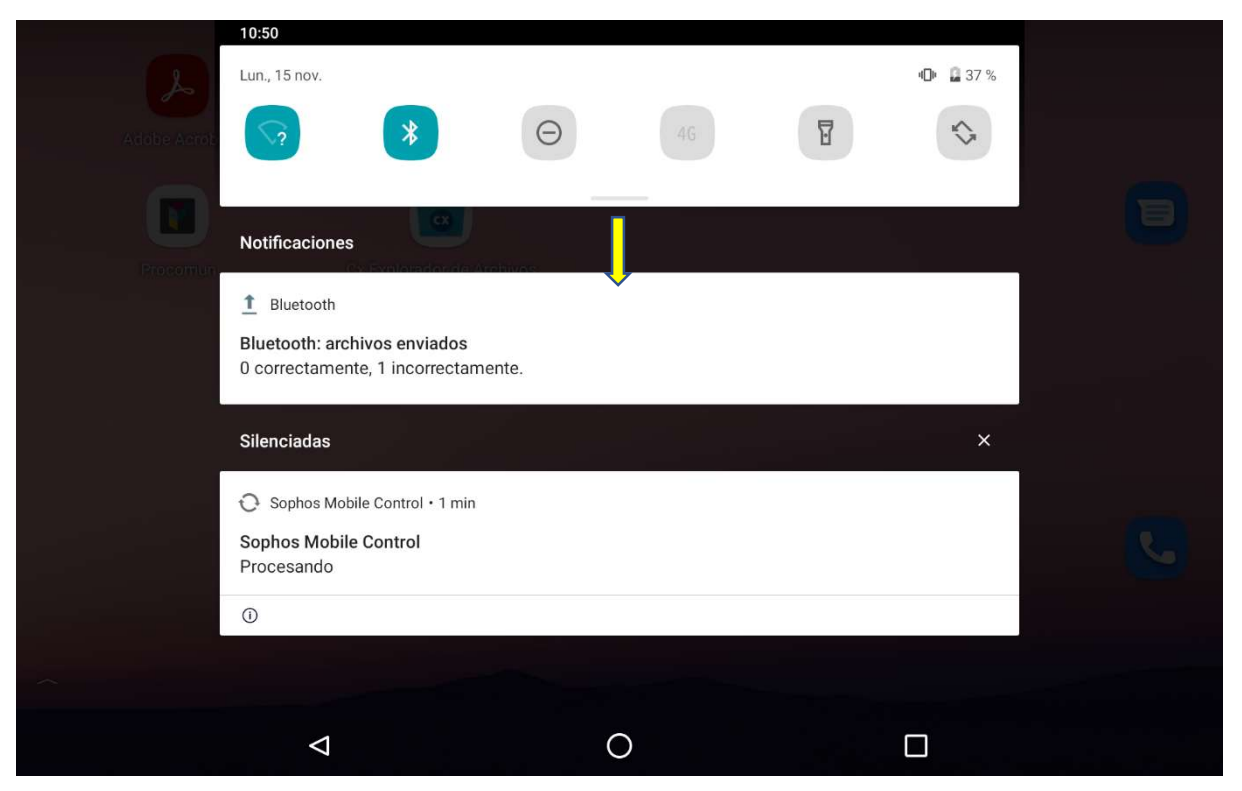

Servei d'Informàtica per als Centres Educatius de l'anno 1988 et al. est en la pay de 48 de 48 de 48 de 48 de 48

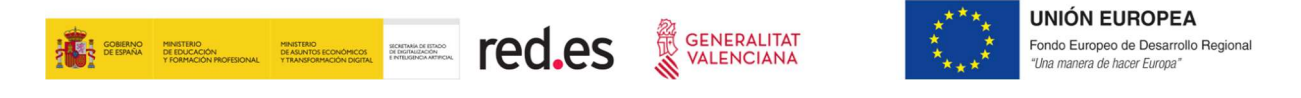

I veurem la següent pantalla. Premem sobre la icona de "Configuració":

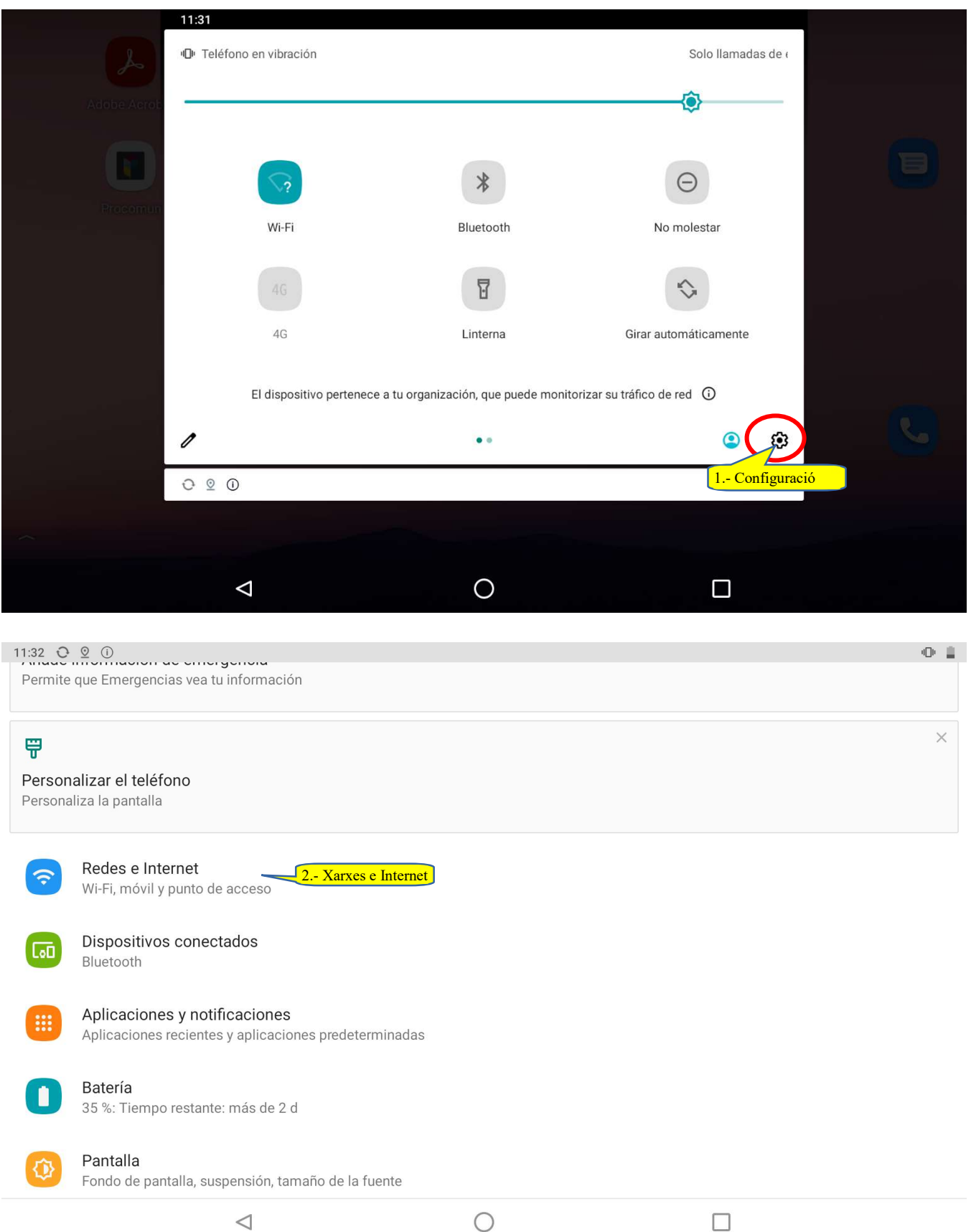

 $\bigcirc$ 

 $\triangleleft$ 

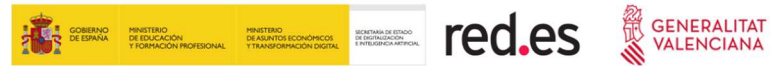

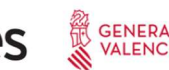

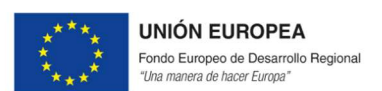

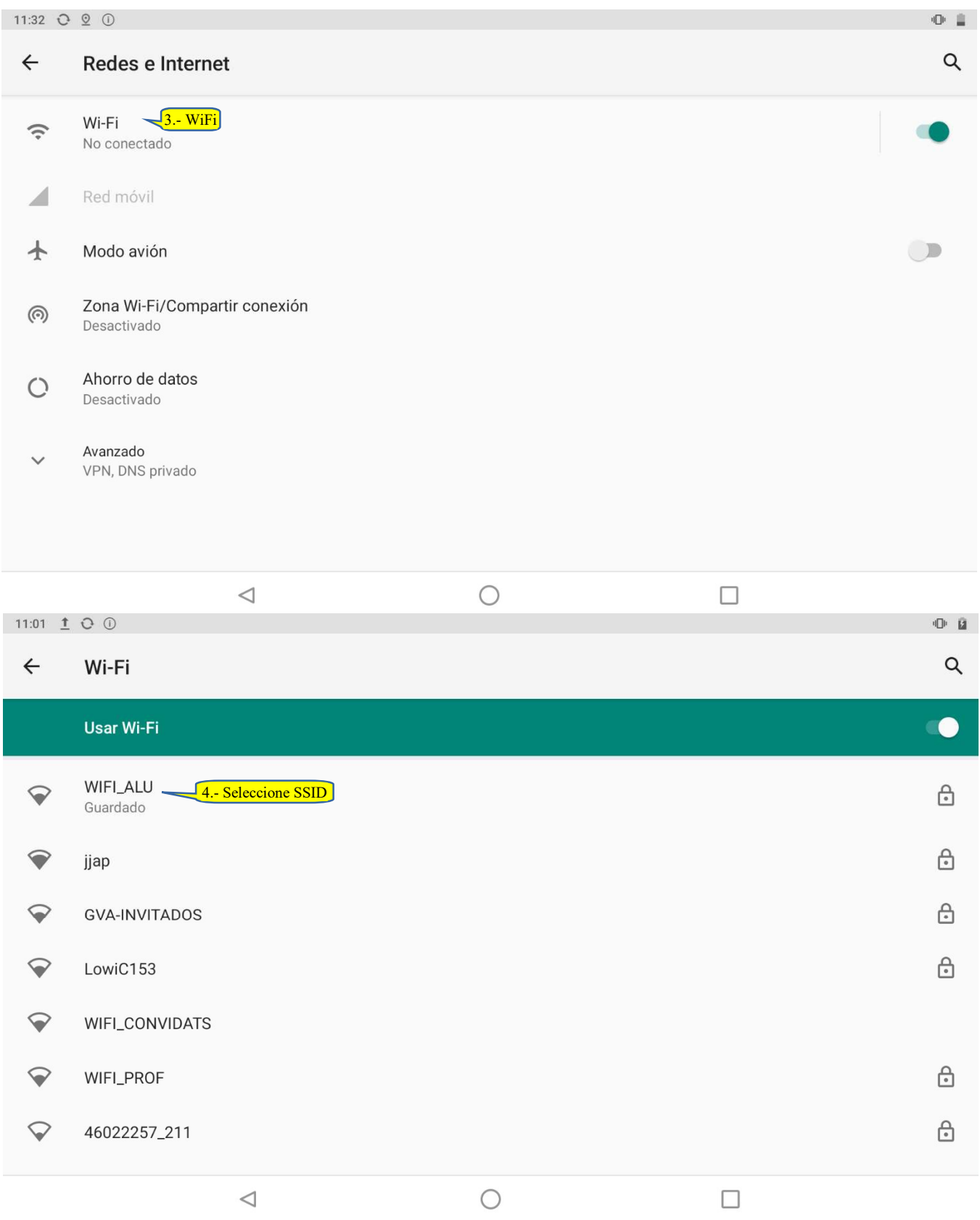

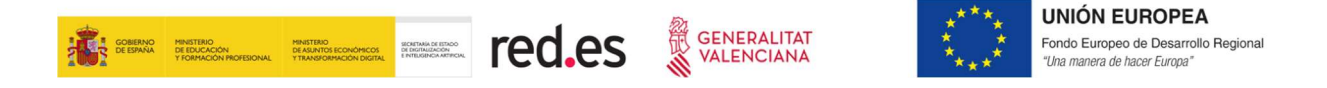

En seleccionar el SSID WIFI\_ALU, se'ns mostrarà la imatge següent. Cal desplaçar-se per les opcions de la part superior, lliscant el dit cap amunt o cap avall, per a veure que està tot correctament configurat:

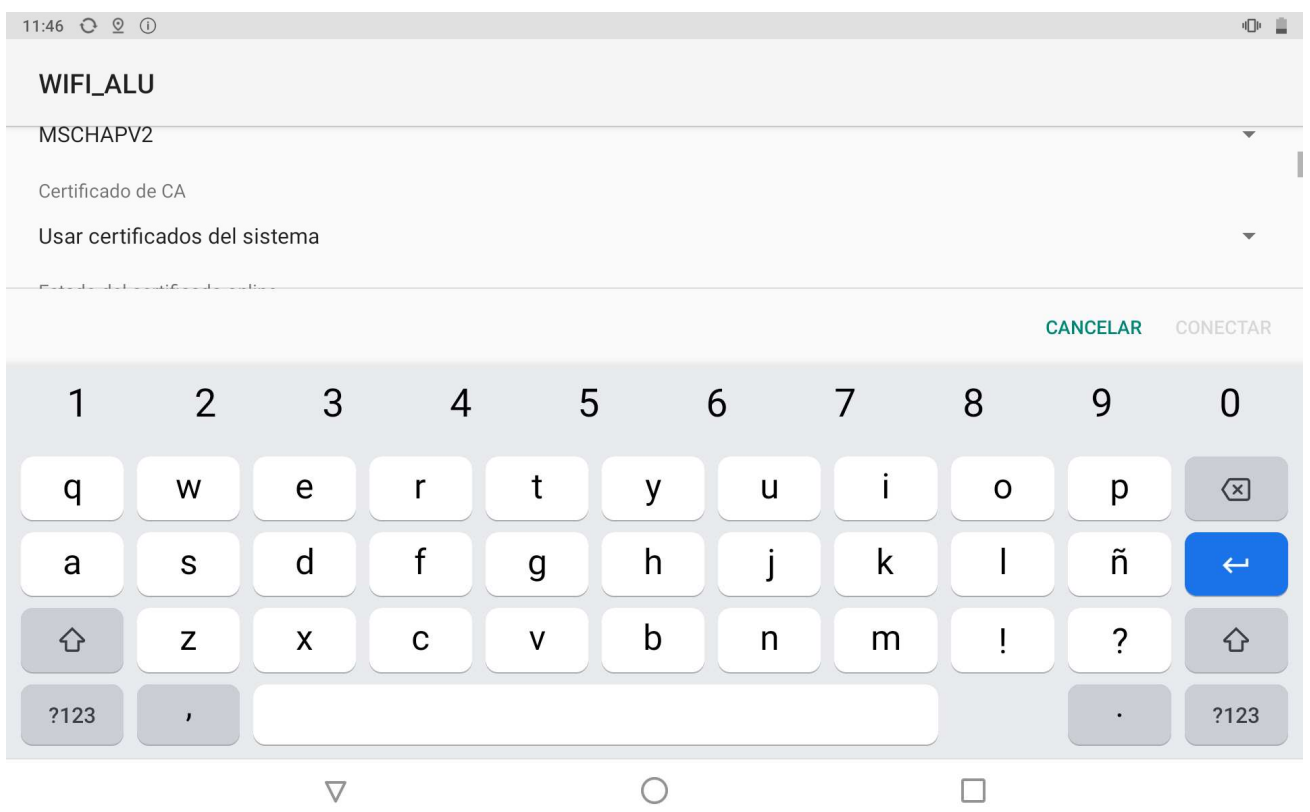

#### La configuració ha de ser la següent:

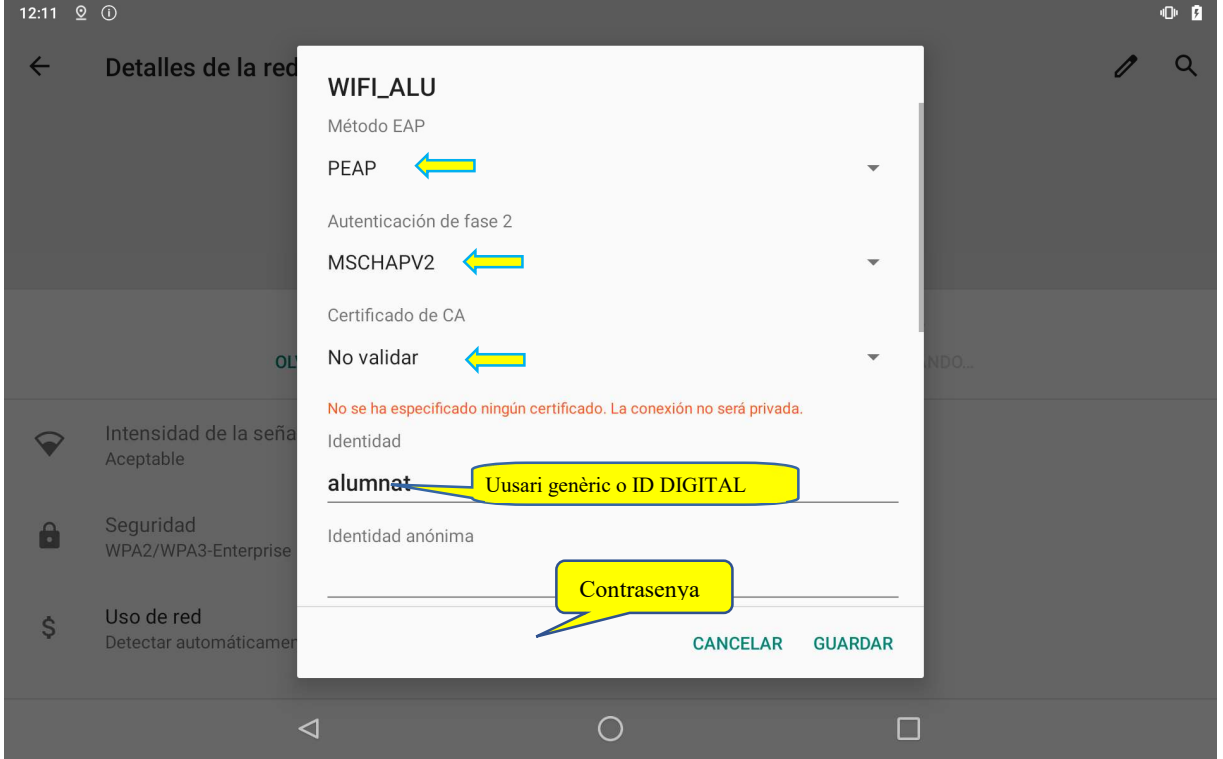

Servei d'Informàtica per als Centres Educatius de la provincia en la participat de 48 de 48 de 48

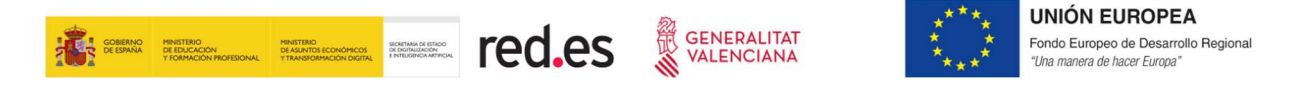

NOTA: Si en la zona on s'introdueixen les credencials d'usuari ens està demanant domini és perquè no està correctament configurada l'opció "Certificat de CA". En aquesta opció cal configurar "No validar", tal com es mostra en la imatge anterior.

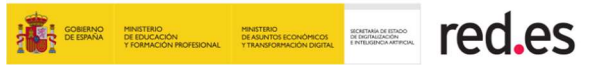

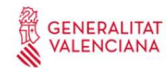

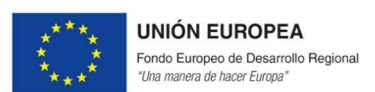

#### **IOS**

Des de la pantalla d'inici, accedim a ajustos.

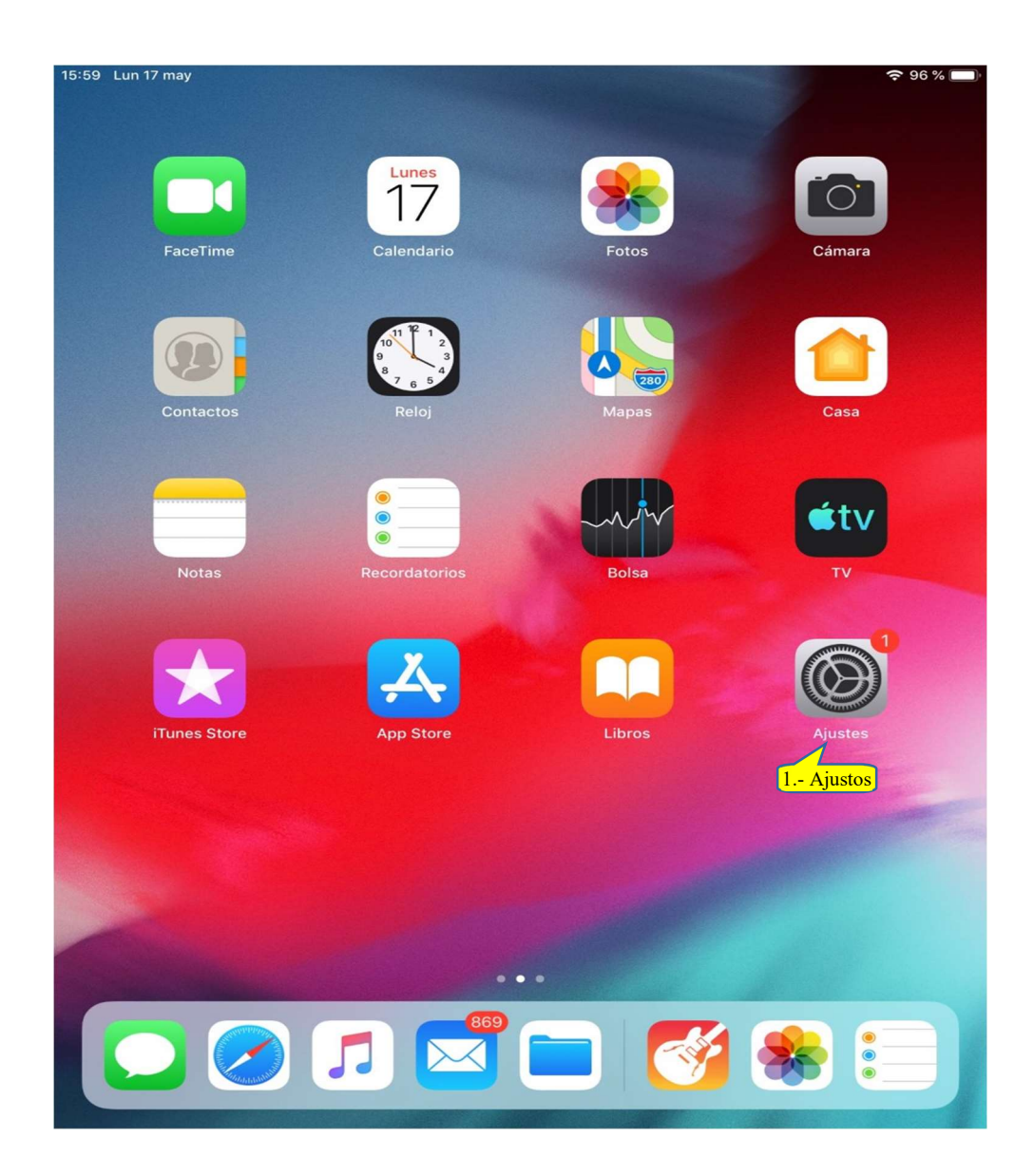

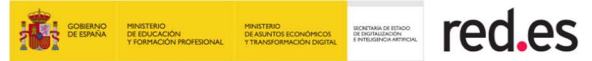

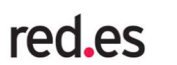

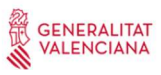

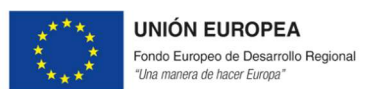

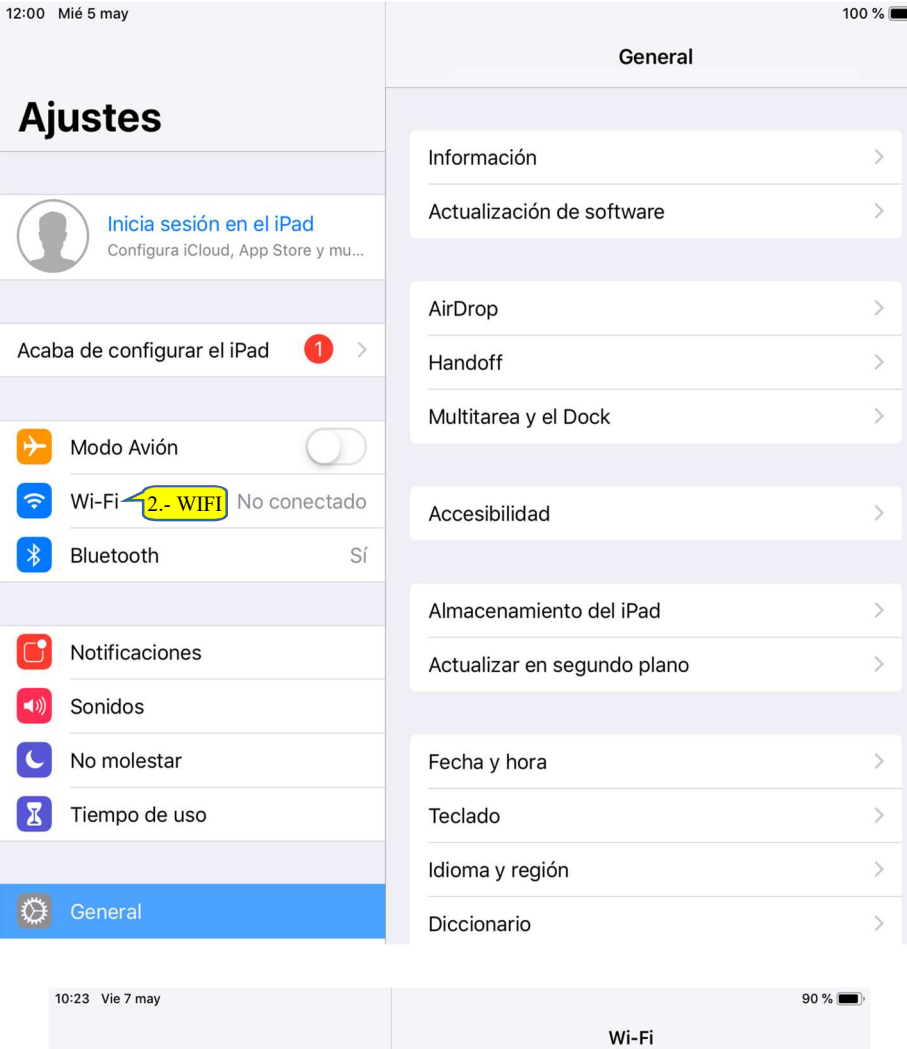

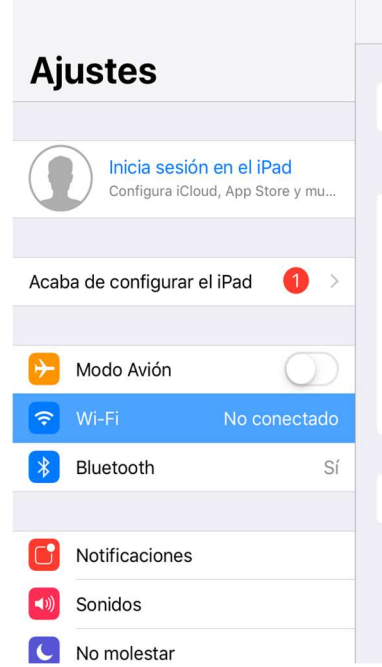

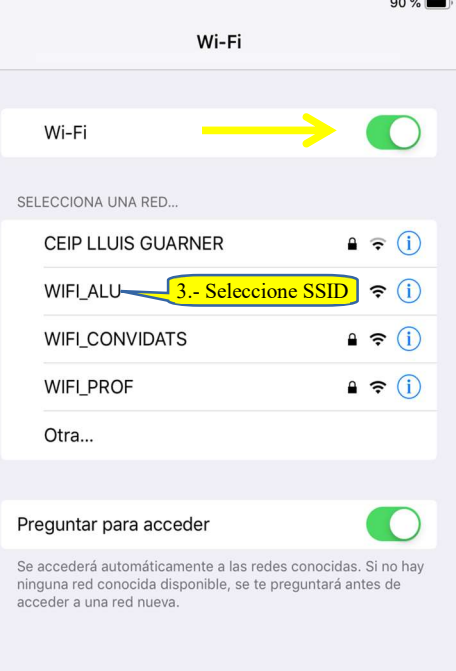

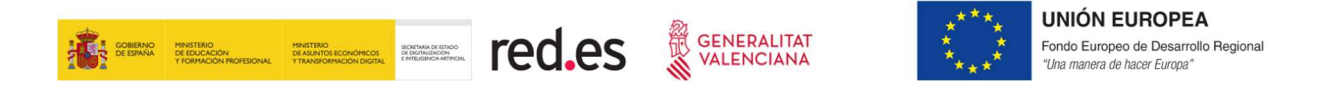

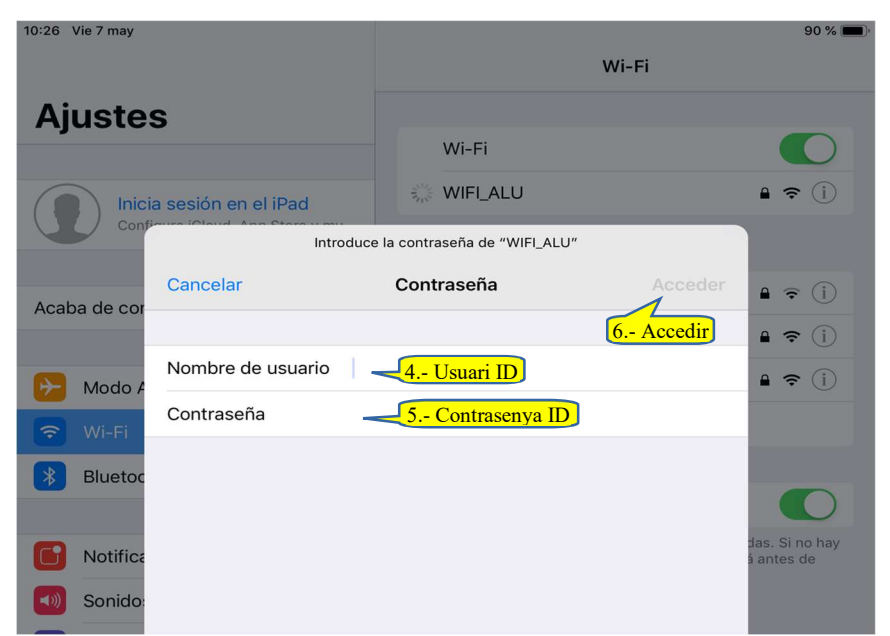

 Si apareix una finestra relacionada amb certificats abans de connectar (no en tots els dispositius apareix, dependrà de la configuració del terminal), cal Confiar:

![](_page_19_Picture_3.jpeg)

![](_page_20_Picture_0.jpeg)

![](_page_20_Picture_1.jpeg)

## 5 ACCÉS A WIFI\_PROF

Aquesta xarxa és la destinada per a l'accés a la WIFI del centre per part del professorat. El personal no docent també pot accedir a aquesta xarxa utilitzant la seua identitat digital.

#### MANERA D'ACCÉS

La manera d'accedir a WIFI\_PROF és introduint les credencials de Dades d'Usuari corresponents a la ID digital, eliminant la part del domini.

Per exemple, si el correu electrònic de la ID és: mt.lopez@edu.gva.es, el nom d'usuari per a la connexió WIFI\_PROF és "mt.lopez" (sense cometes).

#### A. CONFIGURACIÓ D´ACCÉS

Depenent del SO (Sistema Operatiu) del dispositiu:

#### LLIUREX

La forma més ràpida d'accedir a la configuració de la xarxa és a través de la icona Xarxes situada en la part dreta del panell superior.

![](_page_21_Picture_0.jpeg)

![](_page_21_Picture_1.jpeg)

![](_page_21_Picture_2.jpeg)

**UNIÓN EUROPEA** Fondo Europeo de Desarrollo Regional<br>"Una manera de hacer Europa"

![](_page_21_Picture_4.jpeg)

![](_page_21_Picture_63.jpeg)

![](_page_22_Picture_0.jpeg)

![](_page_22_Picture_1.jpeg)

**UNIÓN EUROPEA** Fondo Europeo de Desarrollo Regional "Una manera de hacer Europa"

#### WINDOWS 10

La forma més ràpida d'accedir a la configuració de la xarxa és a través de la icona Configuració de la Xarxa situada en la part dreta de la barra de tasques.

![](_page_22_Picture_5.jpeg)

![](_page_22_Picture_6.jpeg)

![](_page_23_Picture_0.jpeg)

![](_page_23_Picture_1.jpeg)

#### ANDROID

Des de la pantalla d'inici, accedim a ajustos.

![](_page_23_Picture_5.jpeg)

Pantalla

Sonido

Fondo de pantalla

No molestar, tonos, vibración Almacenamiento

Modo lectura, Estilo de pantalla principal,

 $\overline{ }$ 

 $\mathcal{S}$ 

 $\triangleleft$ 

 $\begin{array}{ccc} \circ & \circ & \circ \end{array}$ 

回

 $\ket{\blacktriangle}$ 

 $\Box$ 

![](_page_24_Picture_0.jpeg)

![](_page_24_Picture_1.jpeg)

![](_page_24_Picture_2.jpeg)

![](_page_24_Picture_3.jpeg)

![](_page_24_Picture_37.jpeg)

Solo emergencia »

 $0.15\%$  - 10:16

![](_page_24_Picture_38.jpeg)

![](_page_25_Picture_0.jpeg)

![](_page_25_Picture_1.jpeg)

![](_page_25_Picture_2.jpeg)

![](_page_25_Picture_3.jpeg)

![](_page_25_Picture_24.jpeg)

![](_page_26_Picture_0.jpeg)

![](_page_26_Picture_1.jpeg)

![](_page_26_Picture_2.jpeg)

#### **IOS**

Des de la pantalla d'inici, accedim a ajustos.

![](_page_26_Picture_21.jpeg)

![](_page_27_Picture_0.jpeg)

![](_page_27_Picture_2.jpeg)

![](_page_27_Picture_3.jpeg)

![](_page_27_Picture_14.jpeg)

![](_page_28_Picture_0.jpeg)

![](_page_28_Picture_1.jpeg)

![](_page_28_Picture_2.jpeg)

![](_page_28_Picture_3.jpeg)

![](_page_28_Picture_58.jpeg)

![](_page_28_Picture_5.jpeg)

![](_page_29_Picture_0.jpeg)

![](_page_29_Picture_1.jpeg)

#### Si apareguera aquesta finestra abans de connectar, cal prémer Confiar

![](_page_29_Picture_3.jpeg)

![](_page_30_Picture_0.jpeg)

![](_page_30_Picture_1.jpeg)

![](_page_30_Picture_2.jpeg)

![](_page_30_Picture_71.jpeg)

## 6 ACCÉS A WIFI\_CONVIDATS

Aquest accés podria associar-se a personal no docent (administratius, conserges, personal cuina, educadors, etc.) quan els responsables del centre així ho hagen decidit.

També per a aquells usuaris que, no sent alumnat ni docent, necessiten connectar-se a la WIFI, com ara els membres de l'AMPA, assessors de cefire de visita en el centre, etc.

#### MANERA D´ACCÉS

La manera d'accedir a WIFI\_CONVIDATS és introduint la contrasenya del SSID, validada i proporcionada per la persona responsable en el centre. A continuació, s'obrirà un portal sol·licitant un usuari i contrasenya, que també haurà de ser proporcionats per aquest responsable.

Totes aquestes dades s'actualitzaran periòdicament per motius de seguretat i es comunicaran al centre via e-mail al compte oficial.

![](_page_31_Picture_0.jpeg)

![](_page_31_Picture_1.jpeg)

**UNIÓN EUROPEA** Fondo Europeo de Desarrollo Regional "Una manera de hacer Europa"

#### A. CONFIGURACIÓ D'ACCÉS

Depenent del SO (Sistema Operatiu) del dispositiu:

![](_page_31_Picture_5.jpeg)

![](_page_32_Picture_0.jpeg)

![](_page_32_Picture_2.jpeg)

**UNIÓN EUROPEA** Fondo Europeo de Desarrollo Regional "Una manera de hacer Europa"

![](_page_32_Picture_4.jpeg)

![](_page_32_Picture_5.jpeg)

![](_page_33_Picture_0.jpeg)

Després d´introduir la contrasenya del SSID de WIFI\_Convidats podrem veure el missatge de connexió establida.

![](_page_33_Picture_49.jpeg)

A partir d'ací poden ocórrer dues coses, depenent del terminal: que automàticament isca un missatge que per a accedir a aquesta xarxa hem d'autenticar-nos (premerem sobre aqueix missatge, tal com apareix en la imatge anterior), o obrirem un navegador i intentarem accedir a qualsevol pàgina.

En tots dos casos, es carregarà la pantalla d'inici del portal captiu:

![](_page_33_Picture_50.jpeg)

Servei d'Informàtica per als Centres Educatius de la provincia en la participat de 48 de 48

![](_page_34_Picture_0.jpeg)

Encara que cal assenyalar que, depenent novament del terminal, abans de mostrar aquesta pantalla ens pot aparéixer una intermèdia:

![](_page_34_Picture_2.jpeg)

E n aquest cas, simplement cal prémer en "Login", i seguidament seleccionarem "Continua":

![](_page_34_Picture_65.jpeg)

![](_page_35_Picture_0.jpeg)

**UNIÓN EUROPEA** Fondo Europeo de Desarrollo Regional "Una manera de hacer Europa"

WINDOWS 10

![](_page_35_Picture_3.jpeg)

![](_page_35_Picture_4.jpeg)

![](_page_36_Picture_0.jpeg)

![](_page_36_Picture_35.jpeg)

![](_page_36_Picture_36.jpeg)

**Exercise** aquí para buscar

J H 2 H A A B

 $R^2 \sim 2 \times 40$   $(14.05$ <br> $07/05/2021$ 

![](_page_37_Picture_0.jpeg)

![](_page_37_Picture_1.jpeg)

#### ANDROID

Des de la pantalla d´inici accedim a ajustos.

![](_page_37_Picture_5.jpeg)

![](_page_37_Picture_51.jpeg)

![](_page_38_Picture_0.jpeg)

![](_page_38_Picture_1.jpeg)

![](_page_38_Picture_2.jpeg)

**UNIÓN EUROPEA** Fondo Europeo de Desarrollo Regional<br>"Una manera de hacer Europa"

Solo emergencia >

![](_page_38_Picture_29.jpeg)

![](_page_38_Picture_30.jpeg)

Solo emergencia >

**022 % ■ 10:31** 

![](_page_38_Picture_31.jpeg)

![](_page_39_Picture_0.jpeg)

![](_page_39_Picture_1.jpeg)

SECRETARÍA DE ESTADO<br>DE DIGITALIZACIÓN<br>E INTELIGENCIA ARTIFICIAL

![](_page_39_Picture_2.jpeg)

![](_page_39_Picture_3.jpeg)

€ 022 % ■ 10:33 Solo emergencia >  $\leftarrow$  Wi-Fi  $\overline{C}$  $\frac{1}{2}$  $\ddot{\cdot}$ Ajustes  $\circledcirc$ Buscar ajustes Wi-Fi  $\overline{\textbf{O}}$ Iniciar sesión en el ID de Huawei · Wi-Fi+  $\overline{\phantom{a}}$  $No >$ Acceso a más servicios de Huawei Experiencia de Internet mejorada Conexiones inalámbricas y redes **REDES DISPONIBLES**  $\rightarrow$  $|\widehat{\mathbb{E}}$ Wi-Fi, datos móviles **WIFI\_CONVIDATS**  $\widehat{\mathfrak{D}}$ Connexió Conexión del dispositivo Conectado establida同  $\,$ Bluetooth, impresión **WIFI\_ALU**  $\widehat{\tau}$ Aplicaciones y notificaciones Guardada, cifrada Æ  $\rightarrow$ Permisos y aplicaciones predeterminadas WIFI\_PROF  $\widehat{\tau}$ Batería Guardada, cifrada l F  $\rightarrow$ Modo de ahorro de energía, uso de batería CEIP LLUIS GUARNER  $\widehat{\tau}$ Pantalla Cifrada  $\rightarrow$  $\sqrt{ }$ Modo lectura, Estilo de pantalla principal, Fondo de pantalla MIWIFI\_2G\_7hj3 ି: Cifrada (WPS disponible) Sonido  $\blacksquare$  $\,$ No molestar, tonos, vibración MIWIFI\_5G\_7hj3 ି? Cifrada (WPS disponible) Almacenamiento  $\Box$  $\triangleleft$  $\Box$ ∩

![](_page_40_Picture_0.jpeg)

![](_page_40_Picture_1.jpeg)

![](_page_40_Picture_2.jpeg)

#### **IOS**

Des de la pantalla d'inici accedim a ajustos.

![](_page_40_Figure_5.jpeg)

![](_page_41_Picture_0.jpeg)

![](_page_41_Picture_1.jpeg)

![](_page_41_Picture_2.jpeg)

 $\,$  $\bar{\rm{>}}$ 

 $\bar{\mathcal{C}}$  $\,$  $\, > \,$ 

 $\,>\,$ 

 $\,$  $\,$ 

 $\,$  $\,$  $\,$  $\,>\,$ 

 $\,>$ 

 $\, > \,$ 

![](_page_41_Picture_53.jpeg)

![](_page_42_Picture_0.jpeg)

![](_page_42_Picture_1.jpeg)

![](_page_42_Picture_2.jpeg)

![](_page_42_Picture_41.jpeg)

![](_page_42_Picture_5.jpeg)

![](_page_43_Picture_0.jpeg)

![](_page_43_Picture_1.jpeg)

![](_page_43_Picture_2.jpeg)

![](_page_43_Picture_3.jpeg)

![](_page_43_Picture_4.jpeg)

![](_page_43_Picture_5.jpeg)

![](_page_44_Picture_0.jpeg)

![](_page_44_Picture_1.jpeg)

![](_page_44_Picture_2.jpeg)

![](_page_44_Picture_80.jpeg)

## 7 GESTIÓ D'INCIDÈNCIES EN ELS CENTRES FI-NALITZATS DEL PROGRAMA D'ESCOLES **CONNECTADES**

En el context del programa EECC, un centre es considera finalitzat quan l'empresa instal·ladora comunica que les noves xarxes WIFI (WIFI\_ALU, WIFI\_PROF i WIFI\_Convidats) es troben operatives per a poder ser utilitzades pels usuaris del centre.

A partir d'aqueix moment, si el centre disposava d'alguna xarxa sense fil preexistent, es podrà procedir en qualsevol moment a la seua desinstal·lació per part de la mateixa empresa instal·ladora adjudicatària d'aquest projecte.

Es desinstal·laran tots els AP preexistents, però no es realitzarà la desinstal·lació de cap cablejat ni canalització, exceptuant aquells casos proposats per Nunsys i sota autorització per part del responsable del centre, perquè siguen recorreguts molt curts, amb bona visió i es puga garantir que cap altra xarxa o servei del centre es pot veure afectat.

![](_page_45_Picture_0.jpeg)

![](_page_45_Picture_1.jpeg)

![](_page_45_Picture_2.jpeg)

#### A. CONDICIONS GENERALS

Amb l´objectiu de facilitar l'adequat funcionament del sistema, les incidències hauran de ser reportades únicament per l'equip directiu o per la persona del centre que centralitze la gestió de temes relacionats amb les infraestructures TIC del centre i, especialment, les referides a les xarxes de comunicacions (responsable TIC o similar).

És molt important valorar adequadament les incidències que puguen presentar-se en l'accés a les xarxes Wifi i descartar que no es tracta d'un problema que afecta també la xarxa cablejada perquè, si aqueix fora el cas, l'obertura de la incidència es realitzarà segons els procediments habituals existents i no tal com s'especifica en aquest apartat.

Un altre exemple de possible problema que no derivaria en una incidència associada a la xarxa Wifi seria el cas d'un usuari que no és capaç d'autenticar-se en la xarxa Wifi, però hi ha altres usuaris en el centre que sí l'han aconseguit. En aquest cas, primer caldrà descartar altres possibles circumstàncies, com el fet que el terminal d'usuari no estiga correctament configurat o si les credencials que l'usuari està utilitzant per a l'autenticació són correctes. Per a verificar aquest últim punt es pot provar d'accedir al següent enllaç:

#### https://acces.edu.gva.es/sso/ad/ad.change.xhtml

Les credencials seran correctes si l'usuari s'autentica correctament en aquesta pàgina (es pot fer l'intent de canvi de contrasenya per a provar la identitat digital, encara que finalment es descartaria el canvi si tot va bé i l'usuari no desitja fer cap canvi de les credencials)

#### B. PROCEDIMENT D´OBERTURA DE TIQUETS

Es considera una incidència WIFI i, per tant, s'obrirà tiquet en la ferramenta de comunicació amb el SAI (https://gvaSAI.edu.gva.es) alguna de les següents situacions:

- La xarxa WiFi no autentica a cap usuari.
- Un o més usuaris s'autentiquen correctament però no poden navegar a través de la xarxa WiFi.
- Un o més espais docents o comuns s'ha quedat sense cobertura. Cal recordar que no queden coberts pel projecte EECC els espais: corredors, patis, gimnàs o aula polivalent en edifici separat sense cap altre espai docent o comú més en aquest edifici, banys, etc.
- No es detecta alguna de les xarxes WIFI o cap des de cap terminal d'usuari.

També són incidències les relatives a la instal·lació:

Defectes provocats durant la instal·lació.

![](_page_46_Picture_0.jpeg)

![](_page_46_Picture_1.jpeg)

![](_page_46_Picture_2.jpeg)

- Manca de neteja, caixes no retirades, ...
- Soroll excessiu dels equips.
- Risc per a les persones, coses o medi ambient.
- El centre porta dies utilitzant les noves xarxes sense fil però no s'han desinstal·lat els punts d'accés d'una xarxa WiFi preexistent.

Per a poder abrir tiquet al SAI relacionat amb aquest projecte, s'ha de seleccionar la categoria de "Nou tiquet sobre la xarxa de veu i dades"-> servei afectat: Escoles connectades. S'ha creat un formulari per a l'obertura d'incidències (incident) i un altre per a consultes (petició).

## 8 GESTIÓ D'INCIDÈNCIES O CONSULTES EN ELS CENTRES NO FINALITZATS DEL PROGRAMA ESCOLES CONNECTADES

En aquest apartat entraria qualsevol incidència o consulta que puga afectar els centres dins de l'àmbit del projecte EECC des del moment en què van rebre el comunicat inicial informant que arrancava el projecte fins al moment en què es considera centre finalitzat (quan s'ha acabat la instal·lació i Nunsys ha comunicat que els usuaris poden començar a utilitzar les noves xarxes sense fil: WIFI\_ALU, WIFI\_PROF i WIFI\_Convidats).

#### A. CONDICIONS GENERALS

Amb l´objectiu de facilitar l'adequat funcionament del sistema, les incidències hauran de ser reportades únicament per l'equip directiu o per la persona del centre que centralitze la gestió de temes relacionats amb les infraestructures TIC del centre i, especialment, les referides a les xarxes de comunicacions (responsable TIC o similar).

#### B. PROCEDIMIENT D´OBERTURA DE TIQUETS

Es considera una incidència WIFI i, per tant, s'obrirà tiquet en la ferramenta de comunicació amb el SAI (https://gvaSAI.edu.gva.es, categoria "Nou tiquet sobre la xarxa de veu i dades"-> servei afectat: Escoles connectades > Incident) alguna de les següents situacions:

- Defectes provocats durant la instal·lació.
- Manca de neteja, caixes no retirades, ...
- Soroll excessiu dels equips.

![](_page_47_Picture_0.jpeg)

![](_page_47_Picture_1.jpeg)

Risc per a les persones, coses o medi ambient.

Per a consultes s'ha d'usar l'opció de Petició. Per exemple, s'obrirà tiquet en aquesta cua per a realitzar consultes realcionades amb:

- Dates de replanteig: com ara, l'empresa instal·ladora (Nunsys) va contactar amb el centre per a la visita de replanteig però no s'ha presentat.
- Dates d'instal·lació: l'empresa instal·ladora (Nunsys) va començar la instal·lació, no l'ha acabada i no s'ha tornat a posar en contacte amb el centre.
- Etc.

Cal destacar que, si la empresa adjudicatària necessita reutilitzar cap armari (rack) de comunicacions o canalització existent, demanarà autorització al responsable del centre com a primera consulta. Si el centre autoritza aquesta reutilització, finalment haurà de donar la seua aprovació la prefectura del projecte d'EECC en la GVA, qui realitzarà una anàlisi detallada de la viabilitat o no d'aquesta reutilització. Per tant, no és necessari per part del centre realitzar cap consulta sobre aquesta situació ja que la responsabilitat final no recau en ell.

D´una altra banda, el centre no pot decidir ni la ubicació ni la quantitat dels punts d´accés. L´empresa adjudicatària és l´única responsible del diseny de la xarxa i de la seua instal·lació i ha de garantir el compliment de tots els paràmetres establits en el plec de prescripcions tècniques del projecte. Aquest plec va ser definit per la entitat pública Red.es i la DGTIC.

A més a més, per a validar que tant el diseny de la xarxa com la instal·lació complixen amb tots els requisits, la Oficina Tècnica del programa, mitjançant la segona empresa adjudicatària (Ezentis Tecnologia), realitzarà al menys una visita in-situ al centre on es verificaran tots aquets aspectes.